Lothar-von-Kübel-Realschule

# **Aufgaben in Moodle wieder hochladen**

## **Problem:** Dein Lehrer/Deine Lehrerin hat dir eine Aufgabe gestellt und du sollst diese beantworten und Dateien dafür hochladen

### **Lösung :**

1.) Klick auf das Bildchen im Kurs, das zur Aufgabe führt:

Technik Fach Technik bei Hr. Lang ↘ CNC-Programm zur Platinenherstellung

### 2.) Klick ganz unten auf den Button "Abgabe hinzufügen"

CNC-Programm zur Platinenherstellung

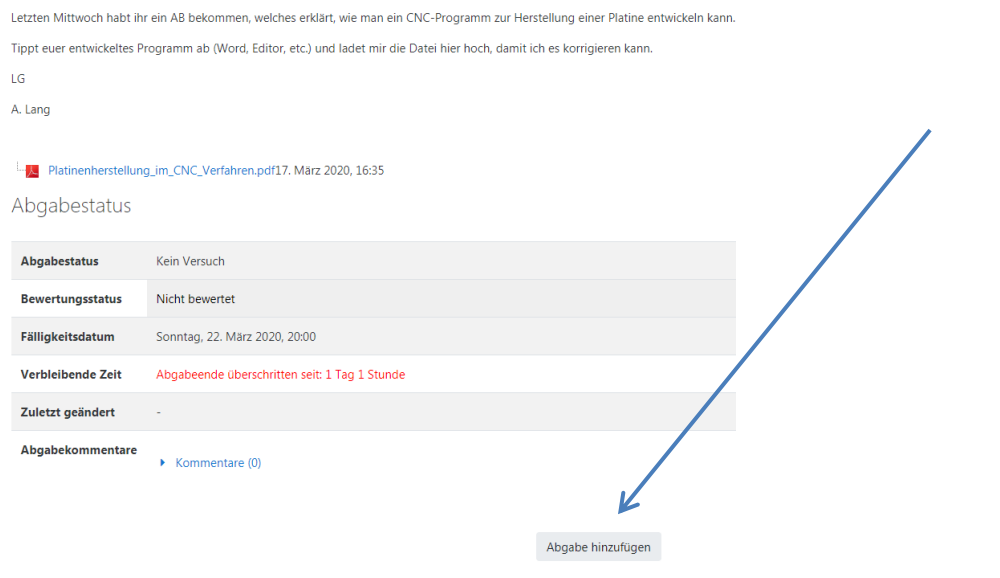

- Sie haben bisher keine Lösungen abgegeben.
- 3.) In diesem Fall gibt es 2 Möglichkeiten: a) Dateiabgabe und b) Text direkt eingeben

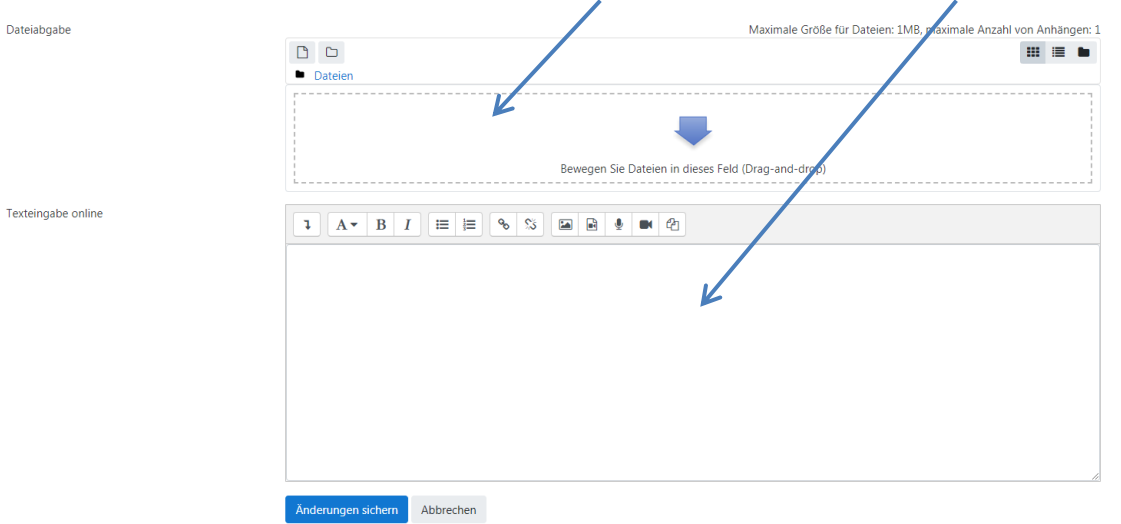

#### zu a) Datei hochladen:

## I Einfachste Möglichkeit: Drag'n'Drop: Öffne ein Explorer-Fenster und zieh die Datei in das entsprechende Feld bei Moodle:

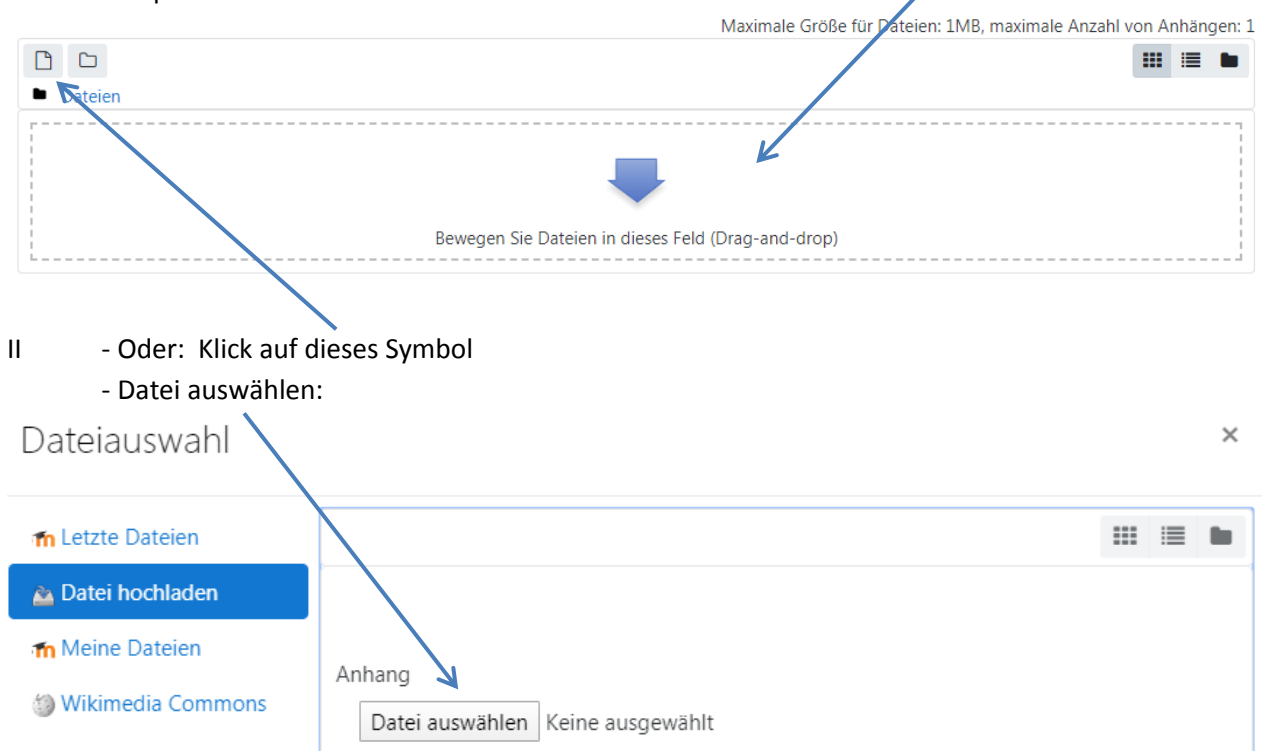

#### -Datei auf dem eigenen Rechner auswählen (>> lokalen Speicherort auswählen)

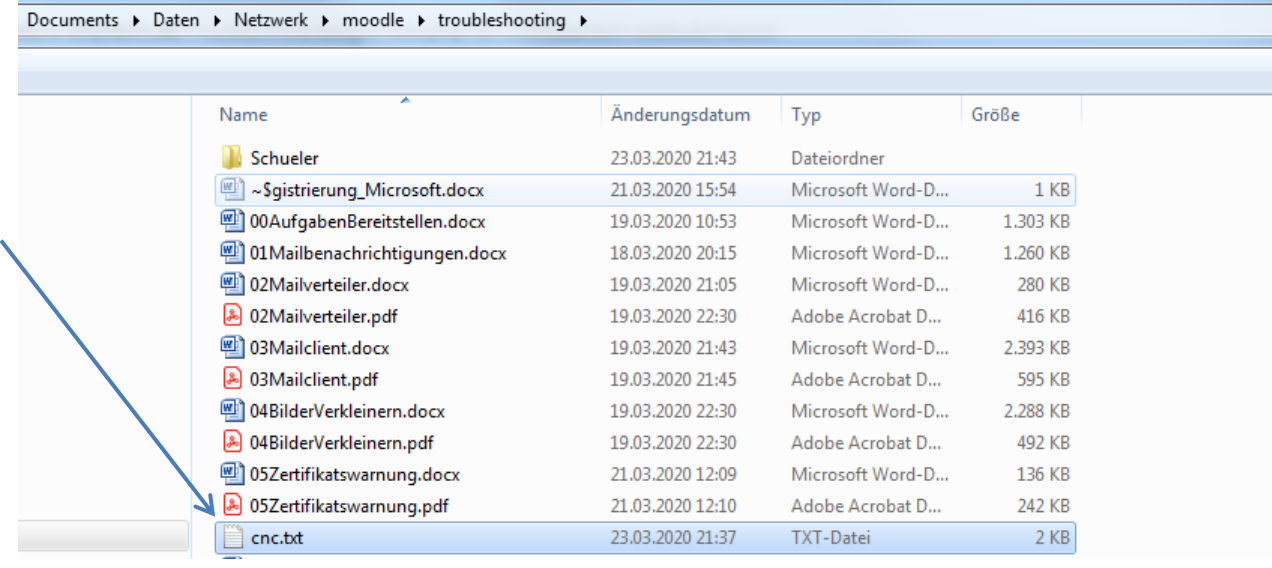

- ... dann "Datei hochladen" :

Datei hochladen

zu b) Text in das Eingabefeld eingeben oder per Copy & Paste aus der Zwischenablage holen.

Ganz wichtig am Ende:

Änderungen sichern